## **BROADCAST FROM iOS MOBILES**

## **Requirements**

- iOS 9.3+ con cámara incluida.

- SmartSRT Cam App (install from Apple App Store [https://itunes.apple.com/es/app/larix](https://itunes.apple.com/es/app/larix-broadcaster/id1042474385)[broadcaster/id1042474385\)](https://itunes.apple.com/es/app/larix-broadcaster/id1042474385)

- SmartSRT Control Software for Windows (read Step by Step manuals)

## **Procedure**

1.- Firstly, we will create the contribution network so we could receive the video sent by the mobile in our studio.

For those following the instructions in the Step by Step Manuals, we create a network this way:

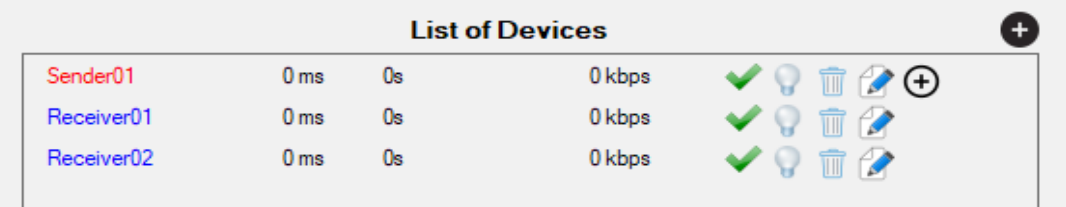

**Sender01** is the sender/encoder that is our iOS mobile. **Receiver01** is the receiver/player that is our studio SRT receiver/player.

2.- Let's configure an RPi as a Player.

Following the instructions in the Step by Step manual, click over **Receiver01**, to copy the Streaming URL in the clipboard and paste it in the RPi Player, in the Player tab.

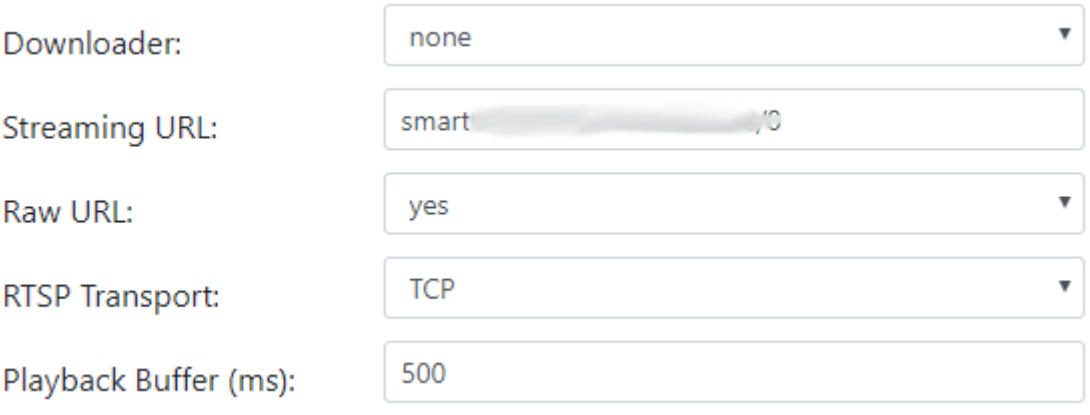

Click on **Save** and then **Play**, it will start to listen the SRT stream indefinitely.

## 3.- Configure the mobile app (**SmartSRT Cam**)

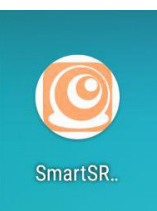

Click over the App icon and the camera will open with all controls.

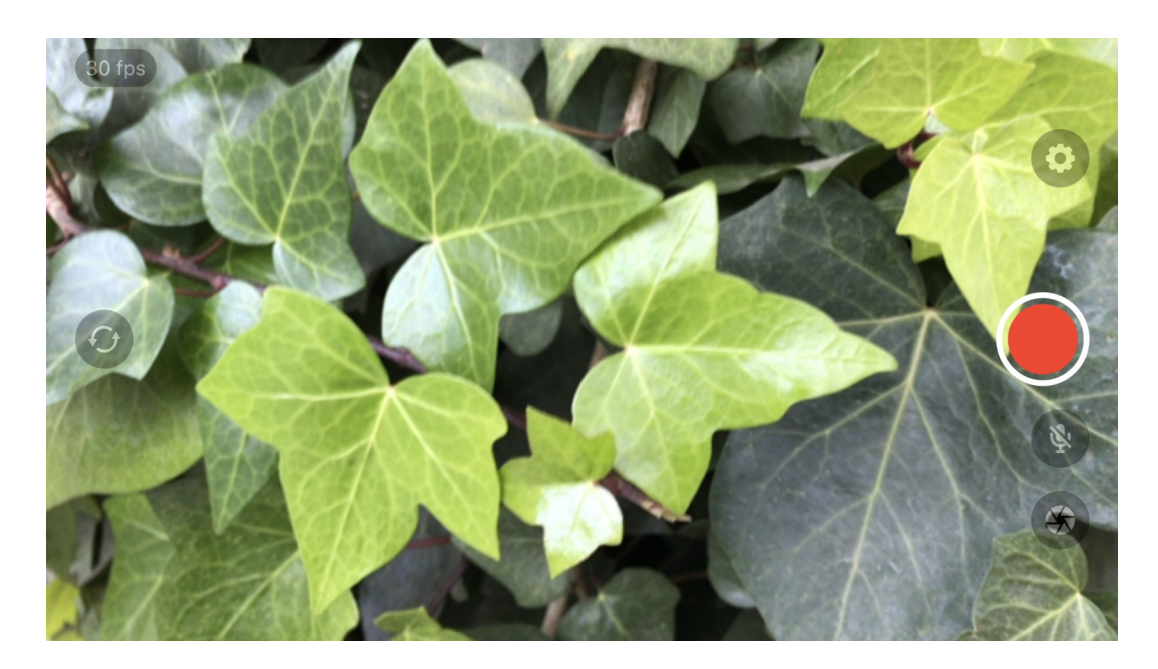

Controls on the right, from top to down::

- Settings (gearwhell icon)
- **Record** button (red circle)
- Mute for micro (slashed micro)
- Image capture button (diaphragm icon)

On the left an alone icon, to select from front or rear camera, as video sources.

Although the diaphragm and light conditions change the captured fps value, compression and sending is done at the framerate set by default in the Video settings.

Before broadcasting, we have to configure the Smart URL of the sender, which can be copied clicking on the **Sender01** label in the SmartSRT Control.

Click on the gear icon to go to the Settings menu.

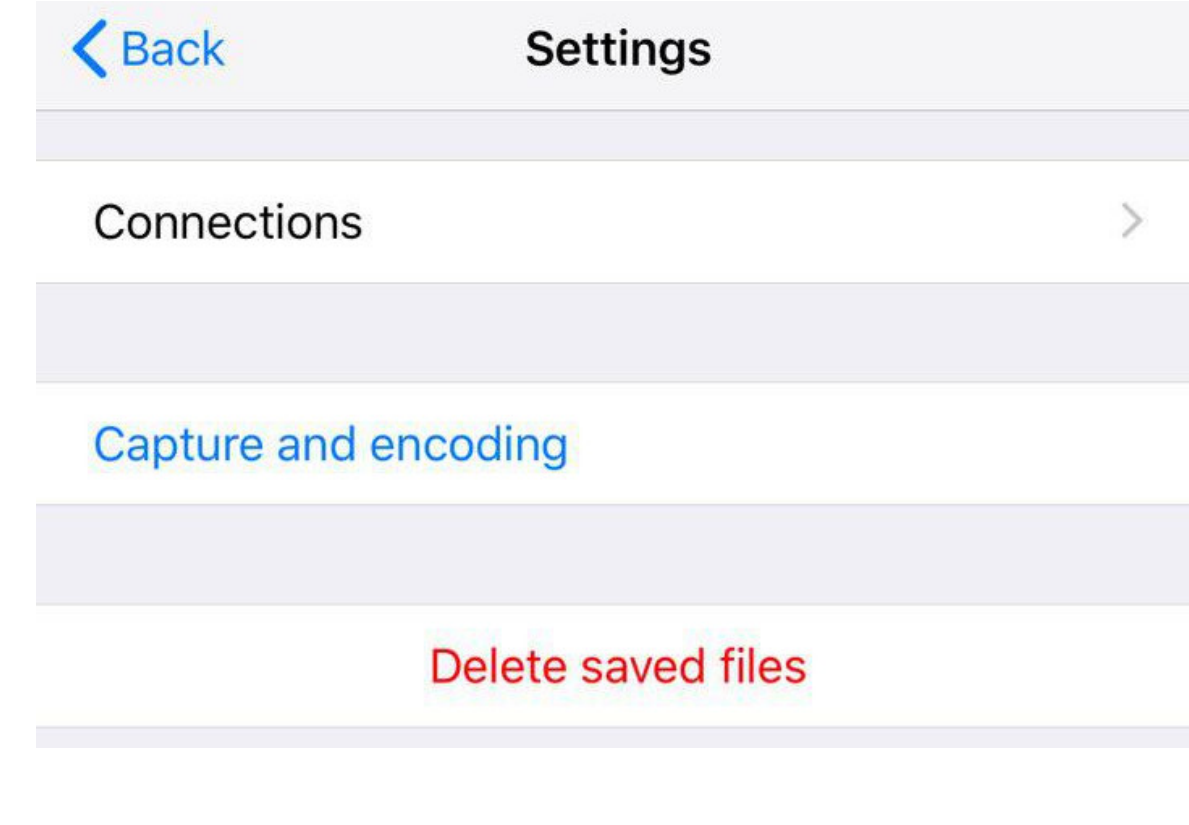

To create our first connection with the server, click on the + button on your right.

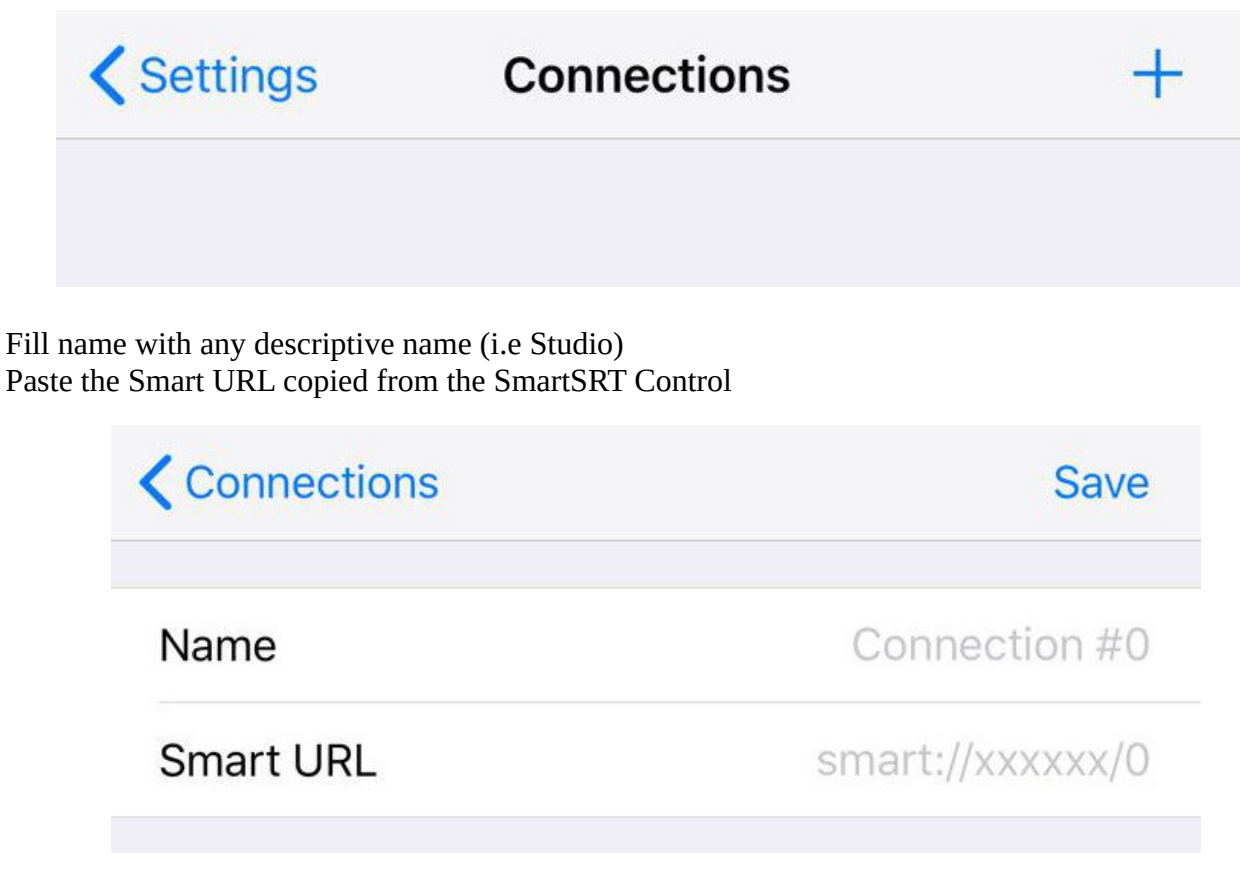

Click on **Save**.

By default, the App is setup to broadcast at 2000 kbps video + 128 kbps audio, with an SDTV panoramic resolution. You can change those values in the corresponding menus. However, give an chance to the default values, since they are optimized.

Exit from settings until you can see the camera imagen. We can start broadcasting and recording at them same time. Click on the **Record** button . If connection is stablished, you will see a label with time running, and the **Record** button will change shape from round to squared.

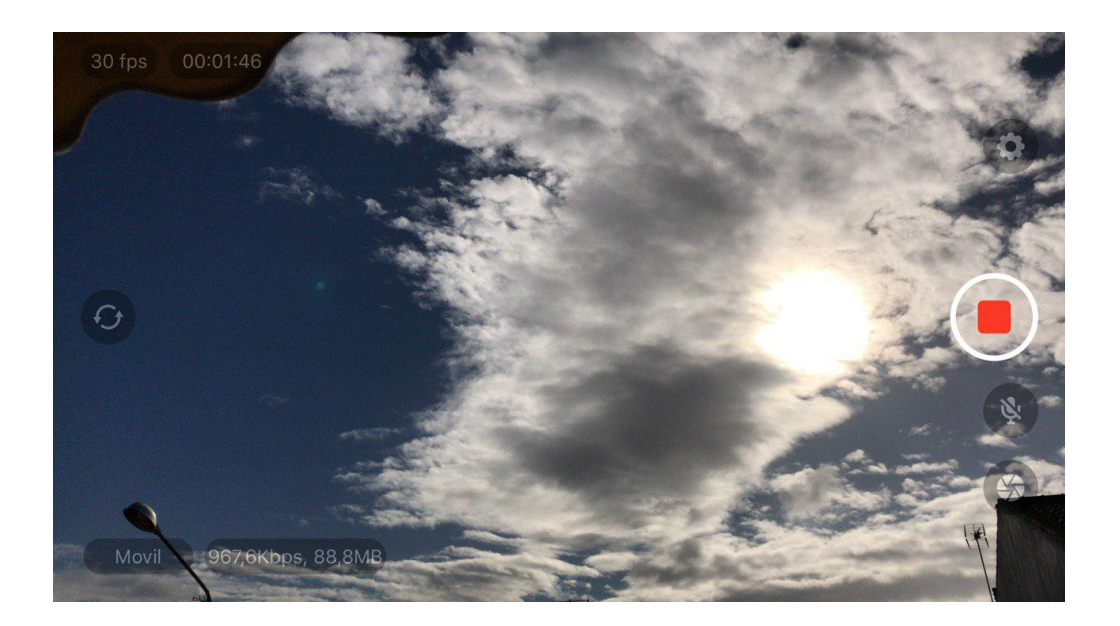

Bellow appears the transmission speed and the amount of data sent in MB.

In the Studio, the RPi device will connect immediately to receive the broadcast from the mobile. Latency will be very low, if conditions allows it.

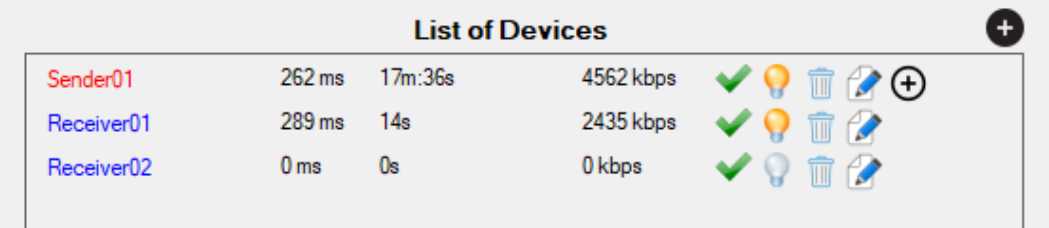

In the SmartSRT Control panel, you can see the recommended latency for the mobile connection (above is 262 ms). By default, it is set to 120 ms, but if the conditions are worse, you can raise it up to the value you consider appropriate. This is done in the Connections menu, Manage Connections and then we select the connection to configure.

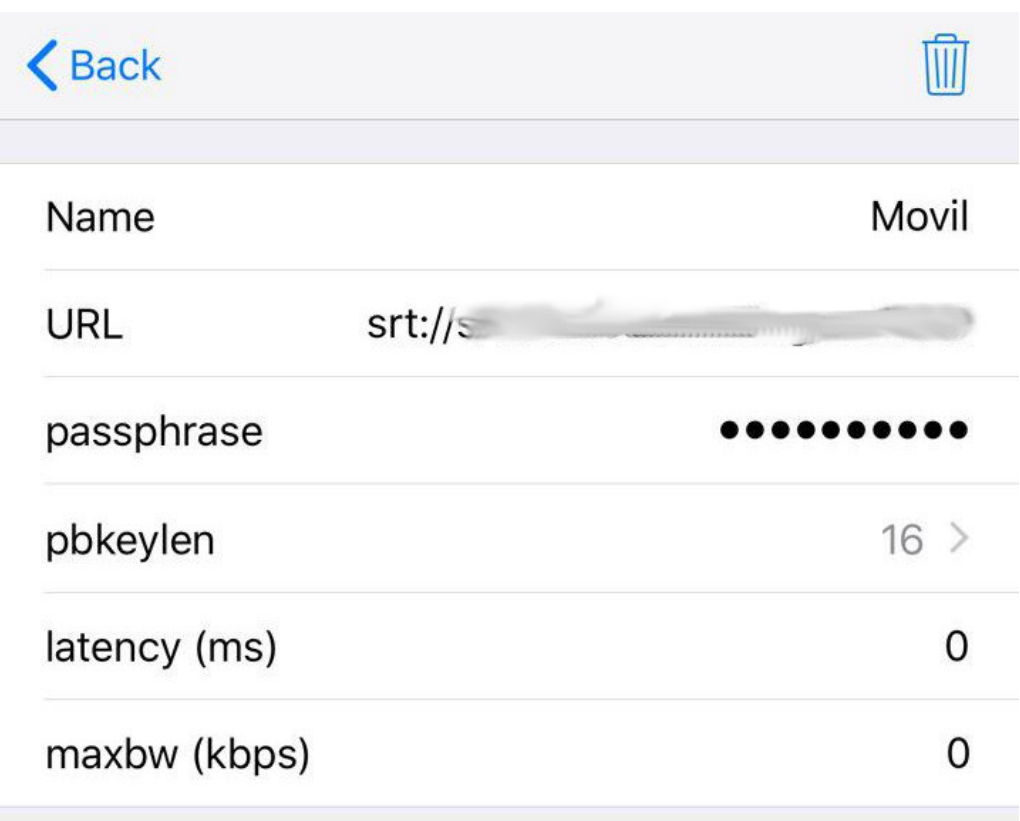

On this page, you can only change latency (in ms), cos the rest of values are fixed by the app according the SmarSRT server directives. So don't change **passphrase** nor **pbkeylen**, if you don't want to lose your connection.